1. Navigate to CSU TAE My Approval page by using navigation bar or click CSU TAE Approval Chart under Employee Self Service.

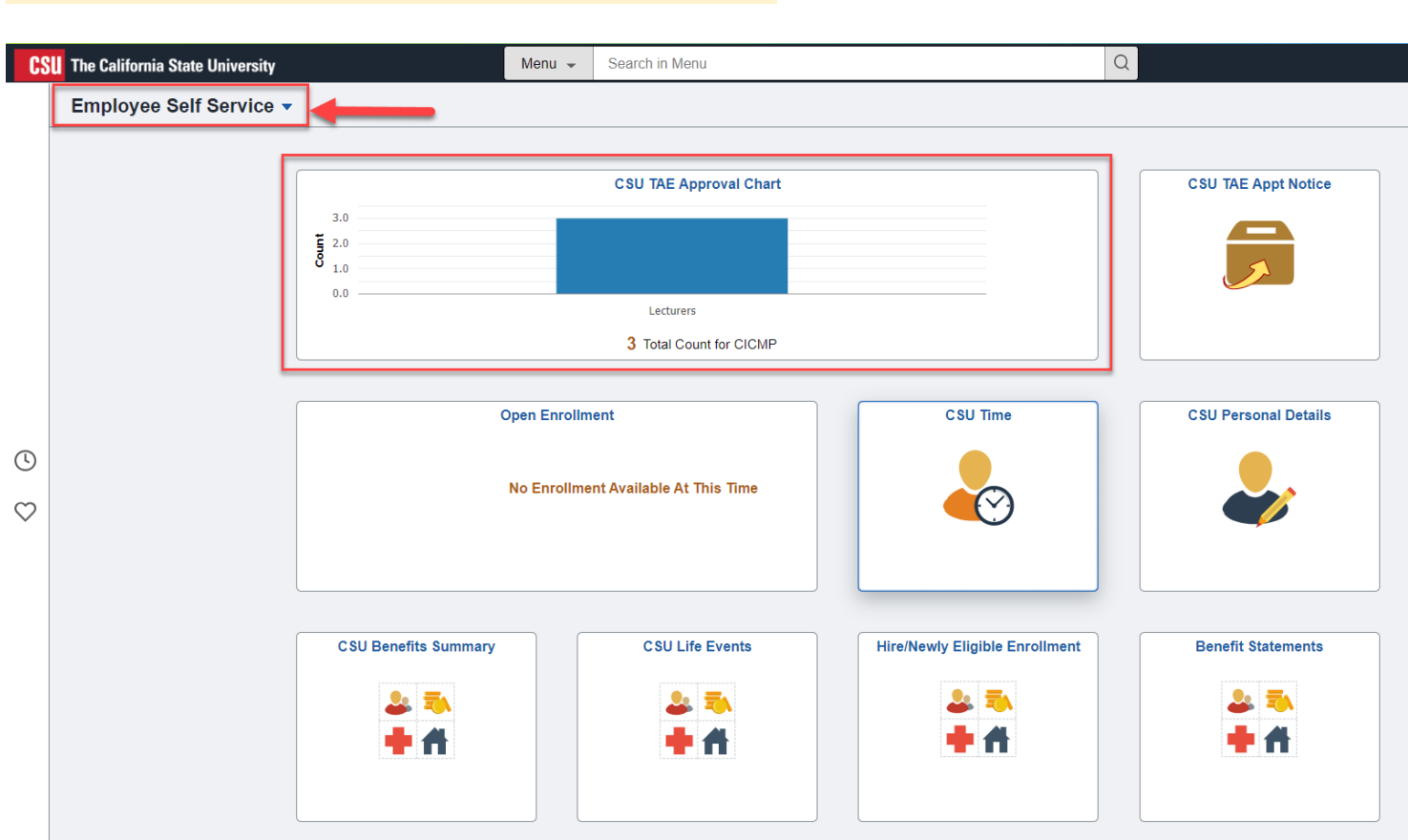

Menu > CSU Temp Academic Employment > CSU TAE Approval Workflow > CSU TAE My Approval page

2. Select EE Group to find appointments, then click Search. You may use other search criteria to narrow down your search.

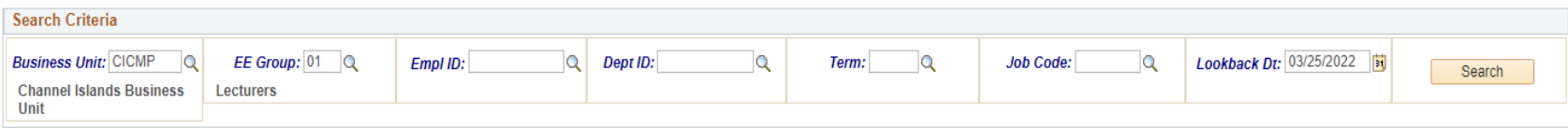

3. Review the information on the Appt Data.

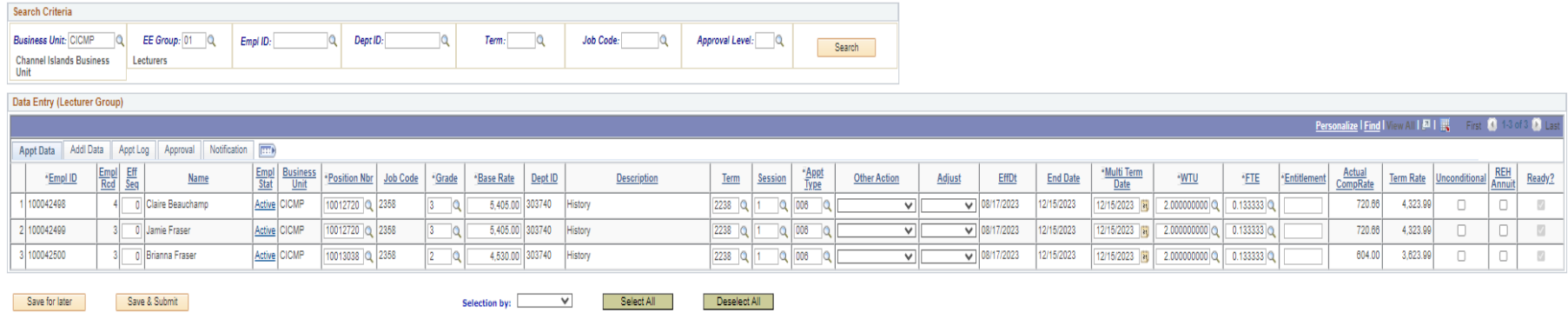

4. Go to Approval tab, click Approve check box, and click Save & Submit button.

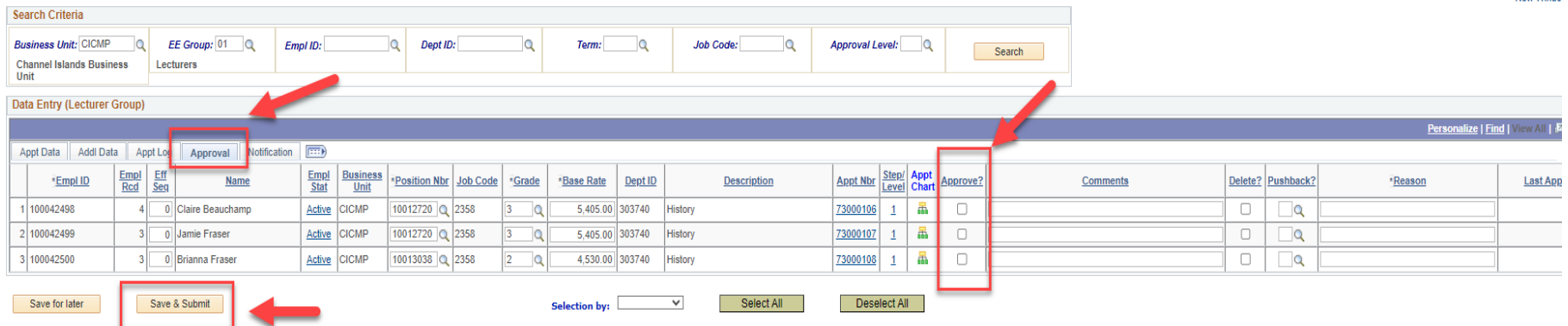

Tip: If you have multiple appointments to approve, you may select Approve from the drop-down menu where indicated "Selection by:" and click Select All to approve all that are pending in your approval page. Once Approve box is checked for all that are ready to be approved, click Save & Submit.

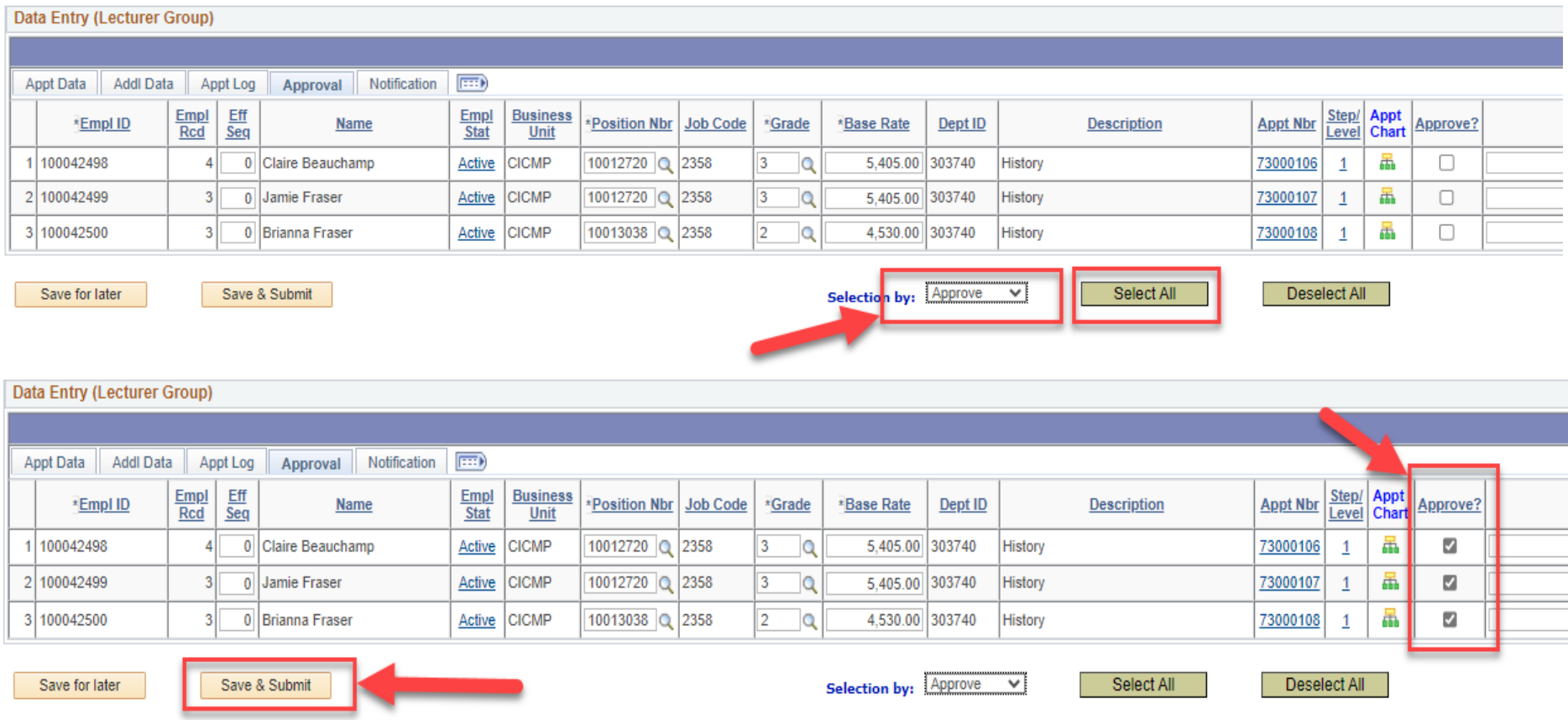

If you need to make any edits to the appointment (Revise or Cancel), you may choose to do the following:

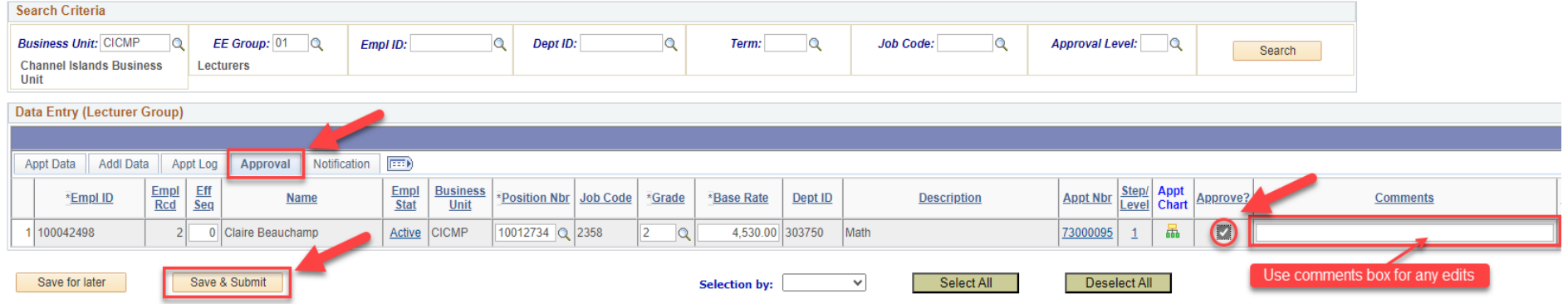

Option 1 (for Chairs)- Make necessary updates to the editable fields. Go to Approval tab and click Approve check box and click Save & Submit.

If you need to cancel appointment before the appointment notice is sent out, go to Approval tab and check Delete check box, add a reason, and click Save & Submit.

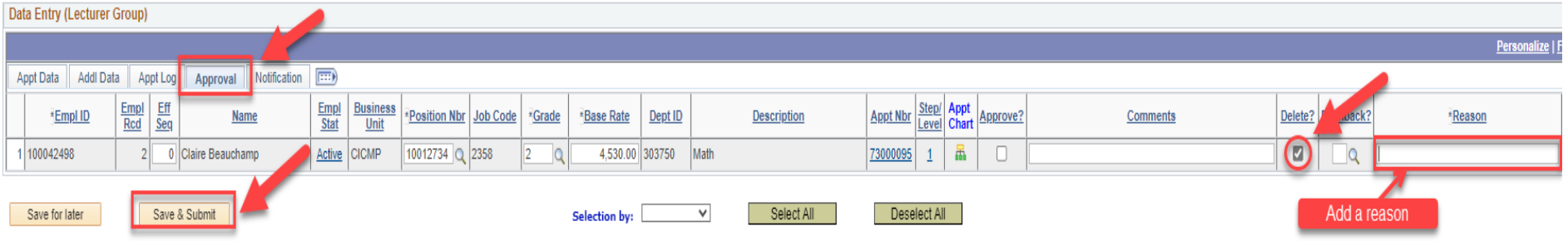

Option 2 (for Chairs & Deans)- On Approval tab, click the Pushback lookup to select a prior step in the workflow. Select the appropriate step in the workflow to push back. Do not forget to add a revision reason in both Reason and Comments boxes. Click Save & Submit.

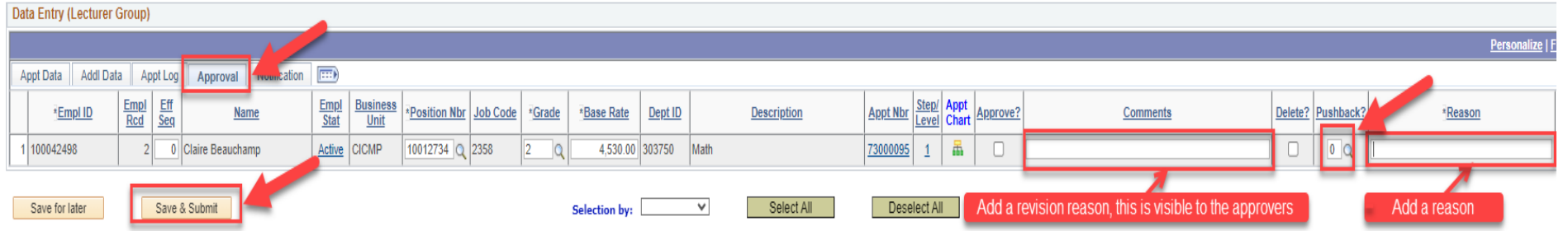

Updated 11/28/2023